# **About Classic Style**

The classic style is the operation screen adopted in the previous models.

When you are always using our product, switch to the screen display to the classic style; you can use this machine on your familiar operating environment.

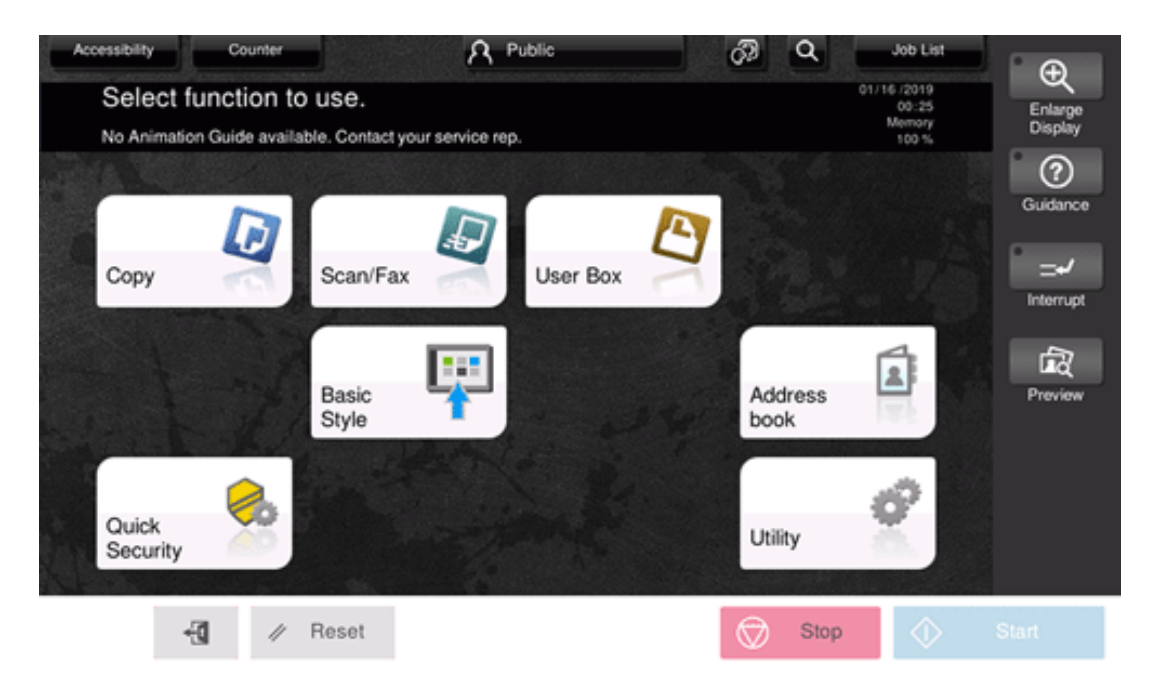

This chapter describes an overview of classic style, switching method, and major screens. For details on how to use each function, refer to the following reference.

- **L** Using Copy Functions in Classic Style ([Here](https://manuals.konicaminolta.eu/bizhub-C650i-C550i-C450i/EN/bizhub-c650i-c550i-c450i/contents/id04-_104514203.html#id04-_104514203))
- × Using Scan Sending Functions in Classic Style ([Here\)](https://manuals.konicaminolta.eu/bizhub-C650i-C550i-C450i/EN/bizhub-c650i-c550i-c450i/contents/id02-_104516302.html#id02-_104516302)
- × Using Fax Functions in Classic Style [\(Here](https://manuals.konicaminolta.eu/bizhub-C650i-C550i-C450i/EN/bizhub-c650i-c550i-c450i/contents/id03-_104514943.html#id03-_104514943))
- **EX** Using Network Fax Functions in Classic Style ([Here\)](https://manuals.konicaminolta.eu/bizhub-C650i-C550i-C450i/EN/bizhub-c650i-c550i-c450i/contents/id06-_104515603.html#id06-_104515603)

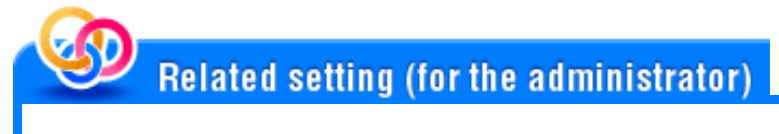

**[C**] [Default operation mode settings] [\(Here](https://manuals.konicaminolta.eu/bizhub-C650i-C550i-C450i/EN/bizhub-c650i-c550i-c450i/contents/opkey_453_S.html#UT_104517421))

**When switching the screen display to the classic style, tap [Classic Style] on the home screen.**

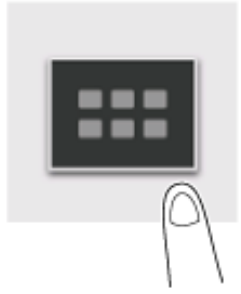

The main menu in classic style is displayed.

**To return the screen display to the original, tap [Basic Style] on the main menu.**

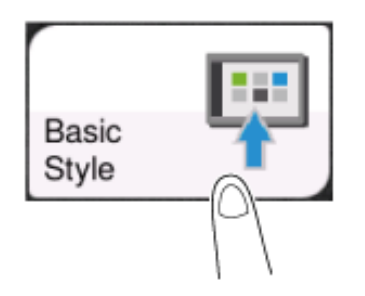

The layout of the classic style screen is as follows.

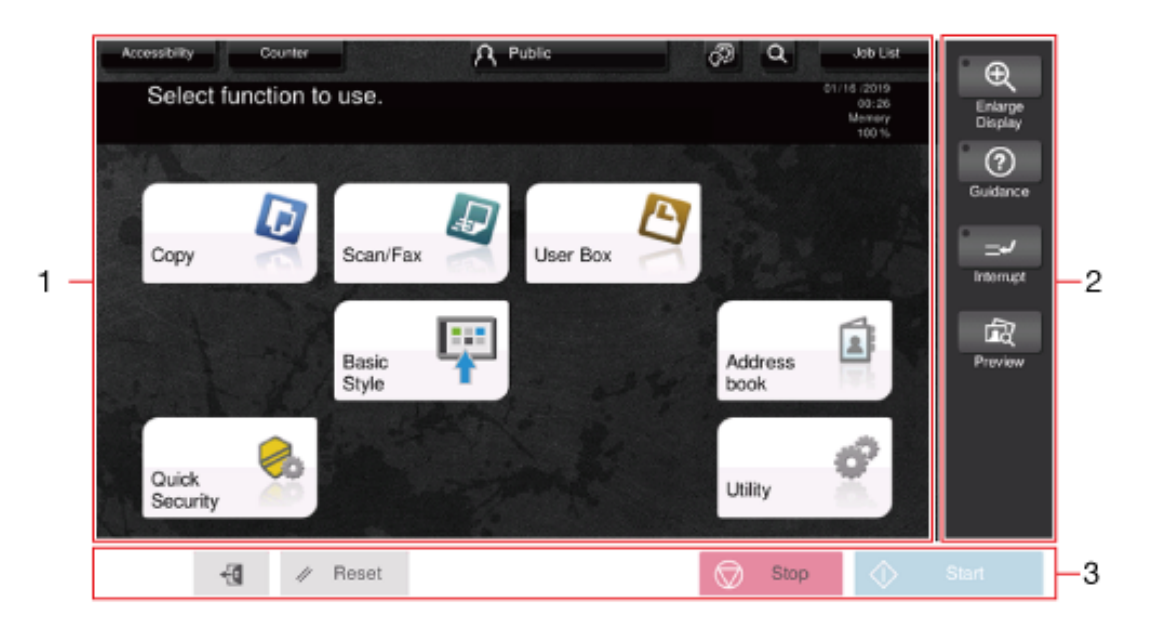

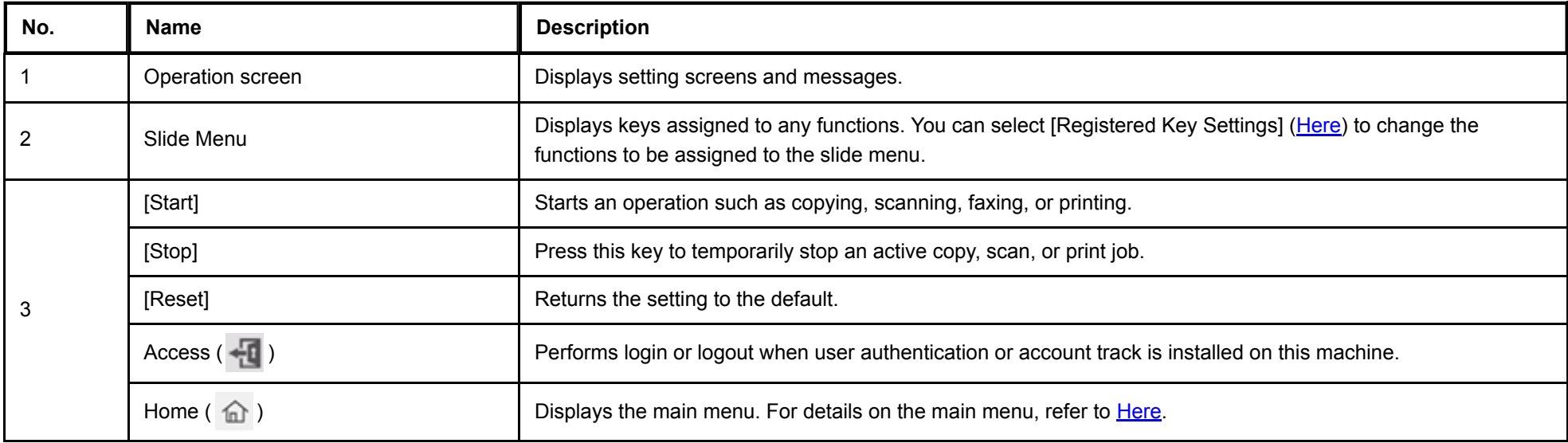

# **Main Menu**

The main menu in classic style is displayed by switching to the classic style mode. You can customize the keys to be displayed on the main menu freely to suit your requirements.

The main menu can be extended to three screens as necessary. It can show 12 shortcut keys in each screen, and up to 25 shortcut keys in three screens. [Utility] is displayed fixed on the lower right of the first page.

If shortcut keys of frequently-used functions are arranged on the main menu, it helps you quickly access a target function. Furthermore, the background of the main menu can be changed according to your preference.

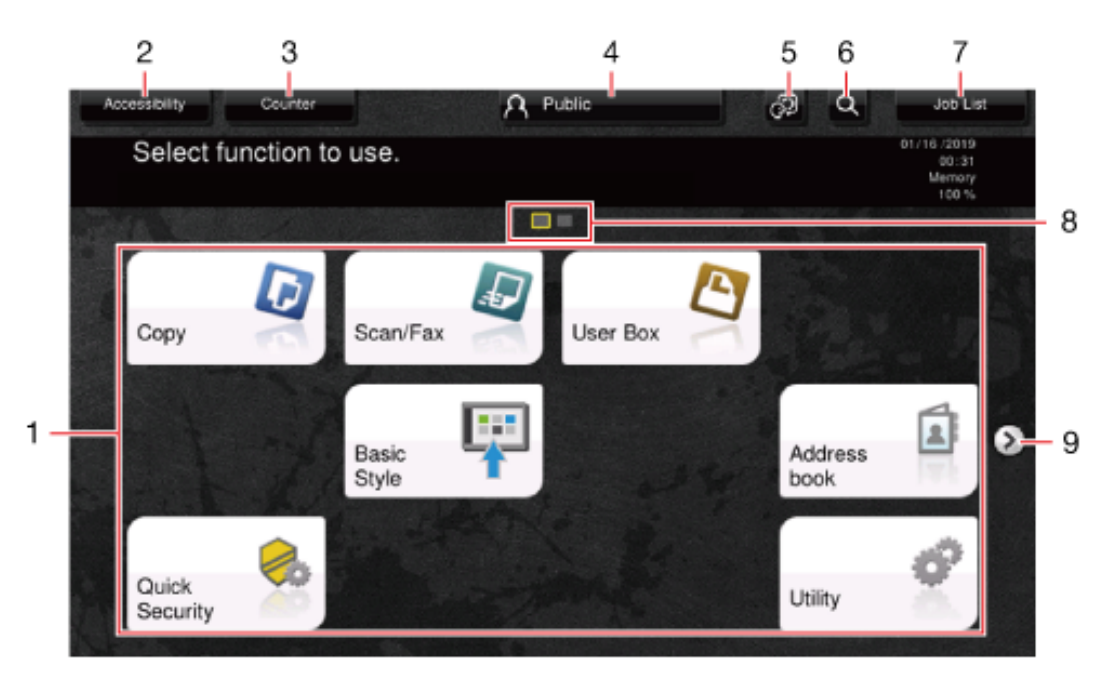

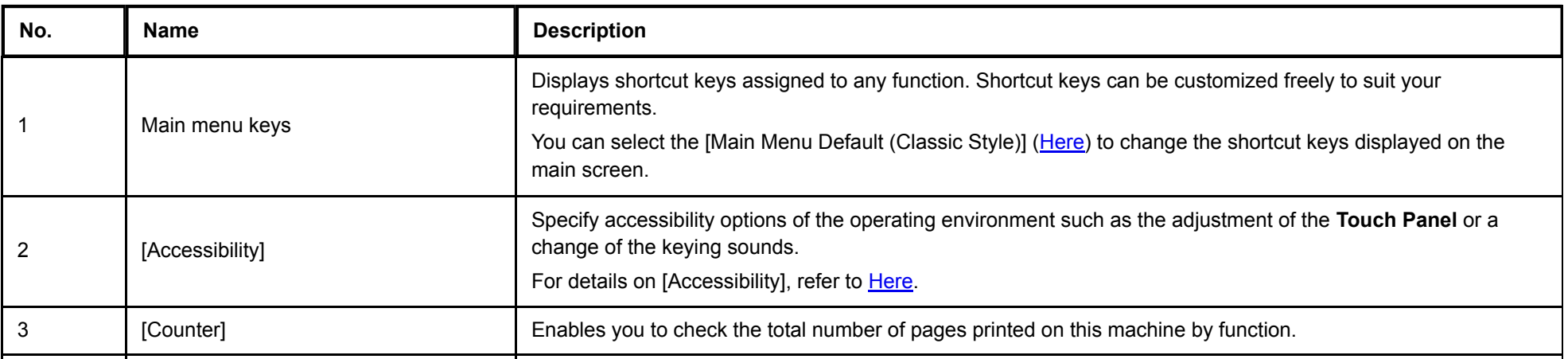

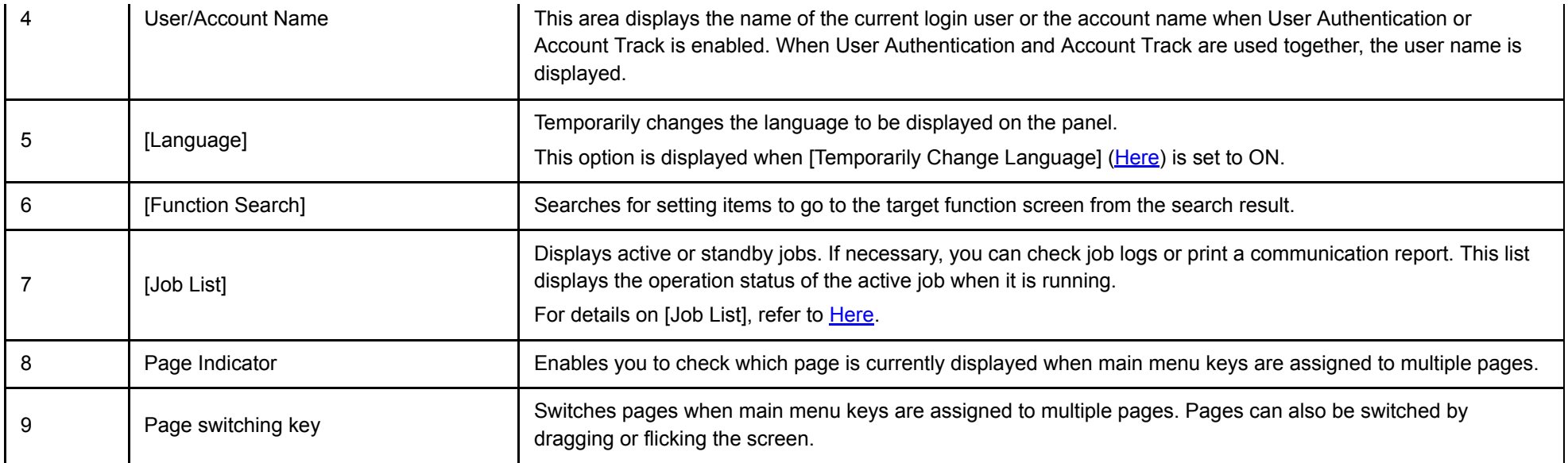

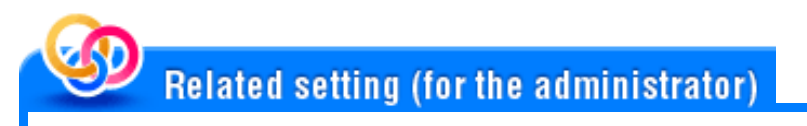

**[Main Menu Display Settings]** ([Here\)](https://manuals.konicaminolta.eu/bizhub-C650i-C550i-C450i/EN/bizhub-c650i-c550i-c450i/contents/opkey_418_S.html#UT_104517384)

# **Help Menu**

To check an overview or operation procedure of a specific function while operating this machine, you can tap [Guidance] in the side menu to view the explanation corresponding to the currently displayed screen on the **Touch Panel**. For example, by tapping the [Guidance] key while [Finishing] is displayed, you can view a description of the finishing function.

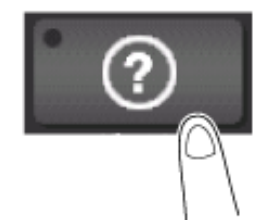

When Help Menu (main menu of Help) is displayed, you can search for a target based on an objective or function. The Help Menu consists of the following items. View and check an overview or operation procedure of a specific function.

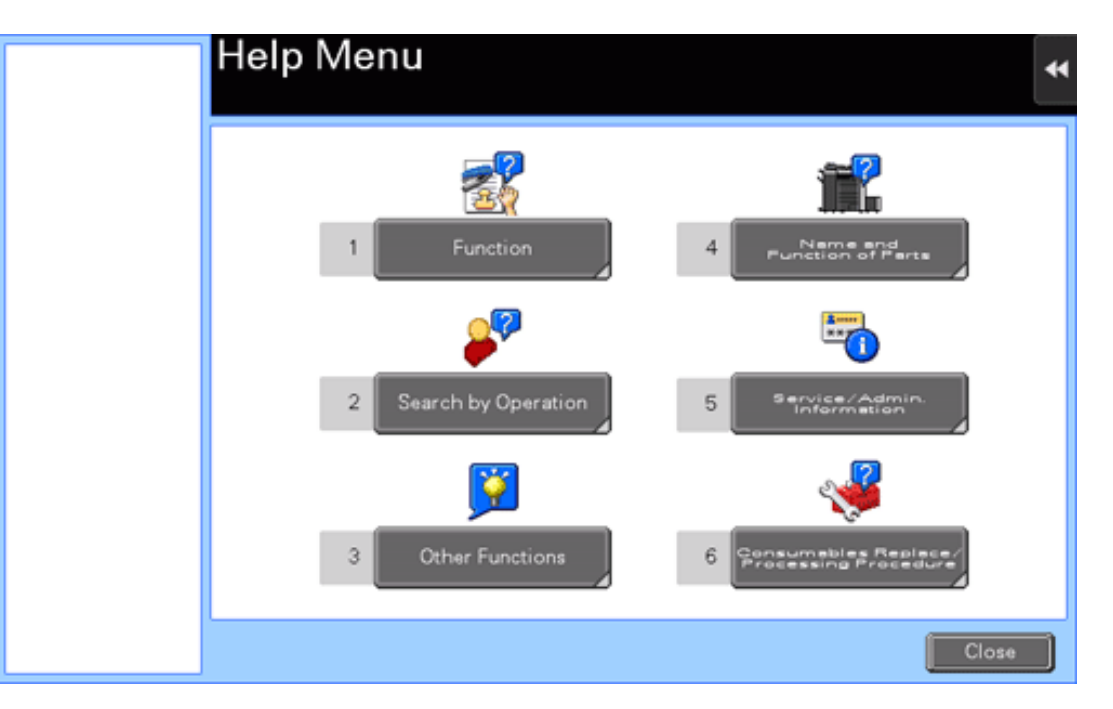

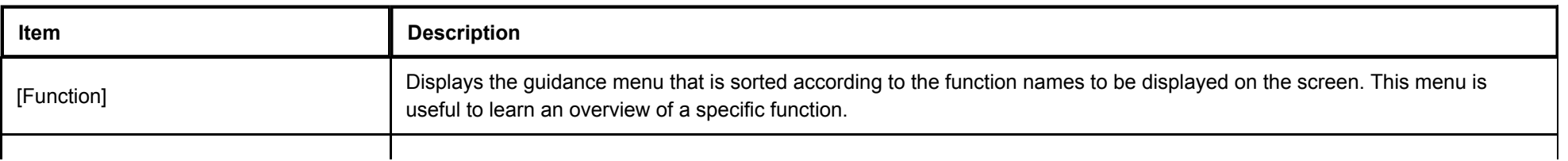

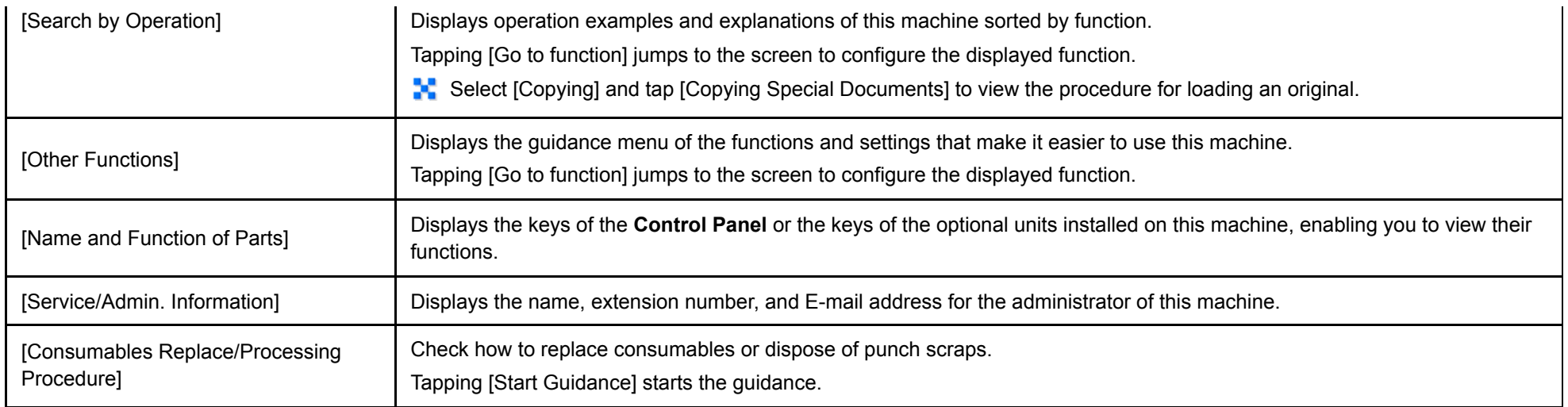

# **Tips**

- **By using Bookmark in the left panel, you can check a position of the currently displayed Guidance screen.**
- Tap [Close] on the Guidance screen to move up one level in the menu structure. When [Exit] is tapped, the guide function terminates and the screen returns to the display that was shown before the Guidance screen was displayed.
- **The Tap [To Menu] on the Guidance screen or [Help Menu] on Bookmark to display the Help Menu.**
- The Guidance screens cannot be displayed when the following operations are being performed: Scanning, printing a proof copy, preview of a finished copy, operating in Enlarge Display mode, or operating in Accessibility mode

#### **Icons indicating the status of this machine**

Icons indicating the status of this machine may appear in the icon display area. The types of icons to be displayed are as follows.

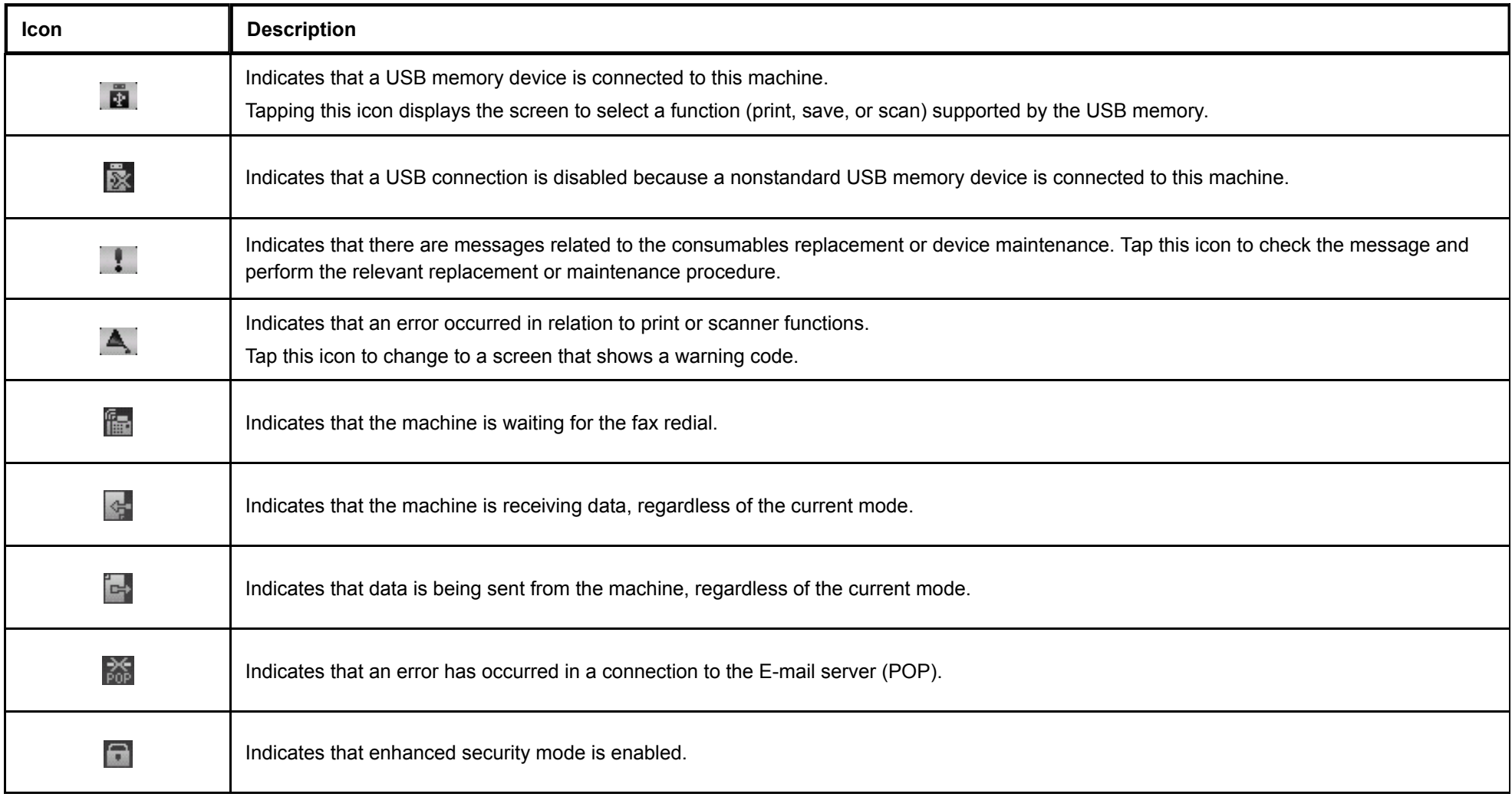

#### **Icons to change to entry or selection screen**

When you enter text or select a registered item while operating this machine, the following icons may be displayed. Tap the target icon to change to the screen on which you want to enter text or select a registered item.

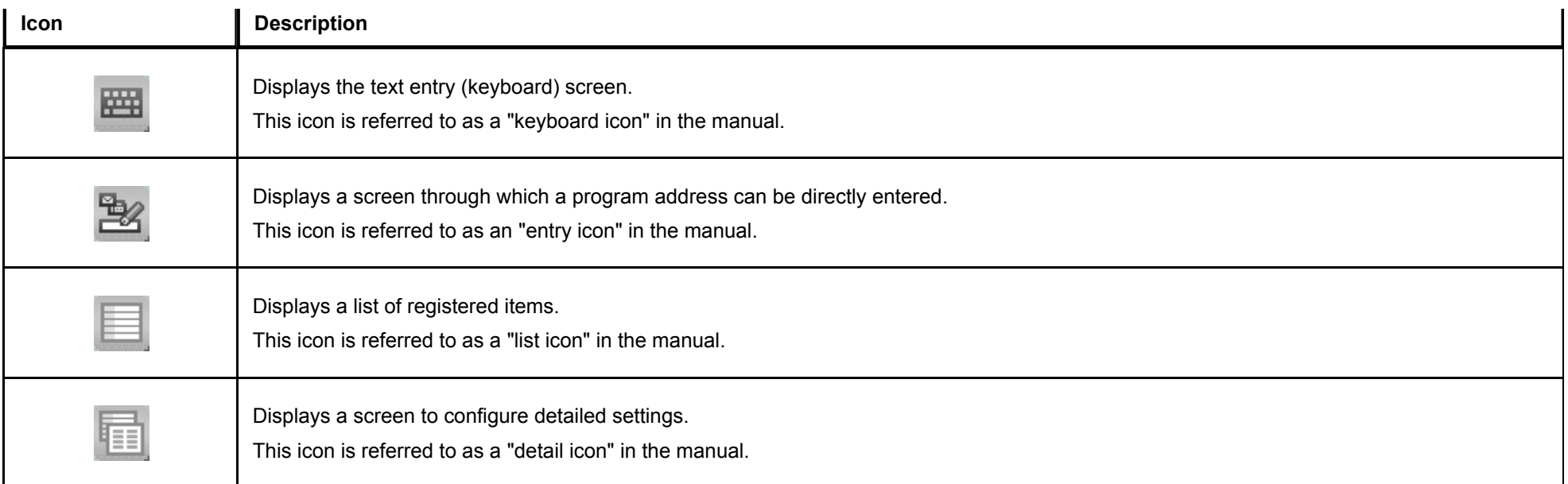

#### **Icons indicating the type of an active job**

When a job is active, its icon and operation status are displayed in the header area on the main menu or the main screen of each mode. The types of icons to be displayed are as follows.

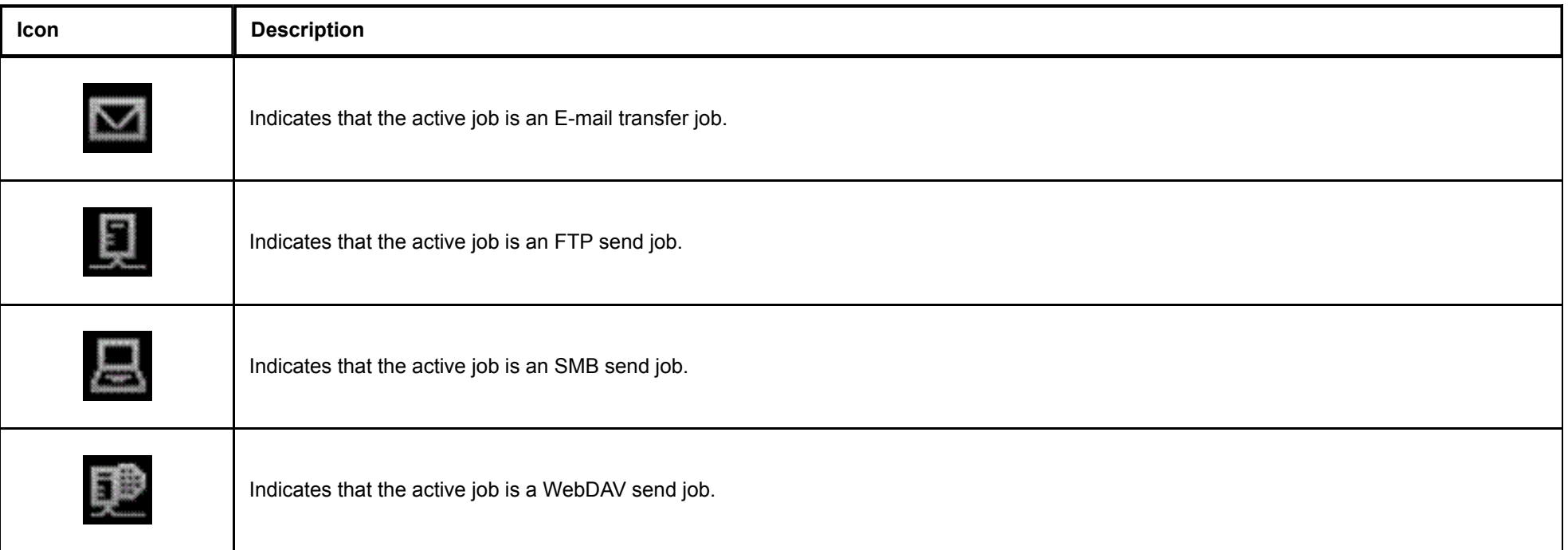

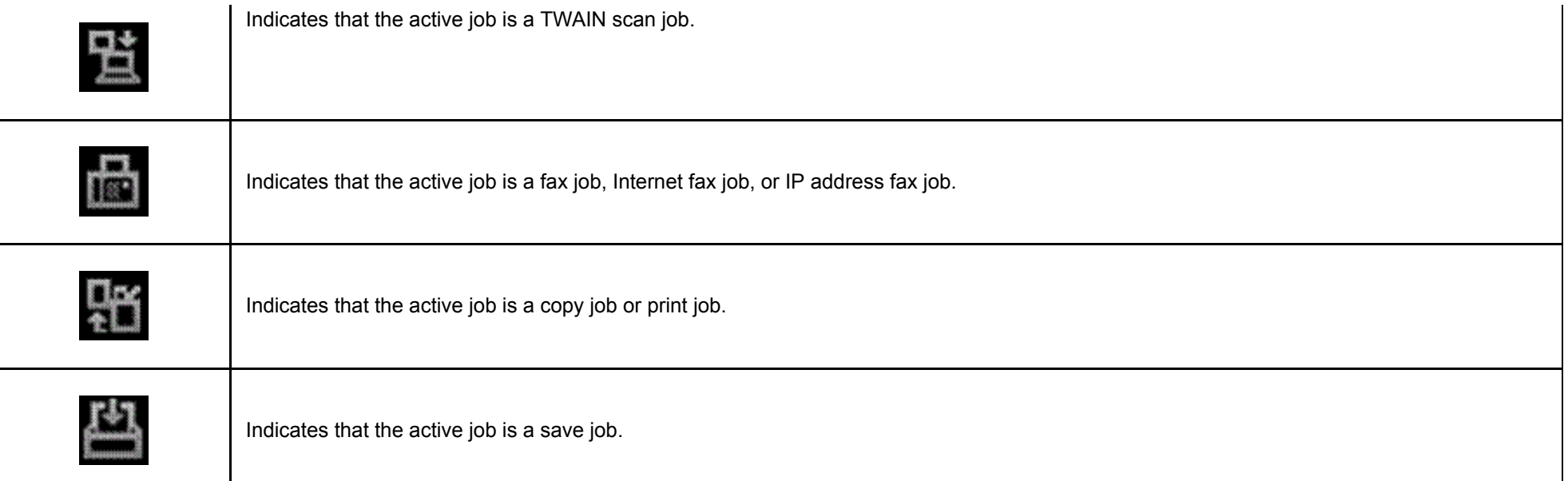

#### **When user authentication is enabled:**

When user authentication is enabled on this machine, the login screen is displayed. Enter the user name and the password, and perform user authentication.

- The contents of the login screen may vary depending on the authentication setting of this machine.
- If Public User Access (unregistered users) is enabled, you can tap [Public User Access] on the login screen to operate this machine without authentication.
- **Tap the entry area or the keyboard icon of [User Name].**

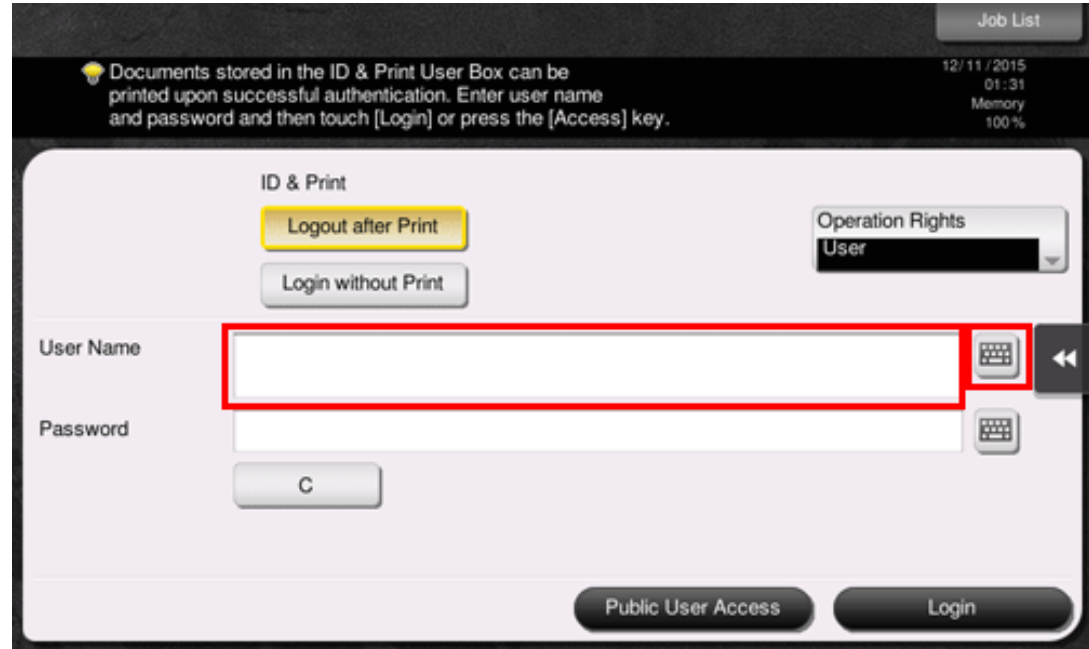

- **Enter the user name and the password, and tap [OK].**
- 3. **When [Server Name] is displayed, tap [Server Name] or its entry area, and select a server to be authenticated.**

 $\Rightarrow$  The default authentication server is selected by default.

**When [Operation Rights] is displayed, select the login user's operation privileges.**

- $\Rightarrow$  To log in as a registered user, select [User].
- $\Rightarrow$  To log in as an administrator, select [Administrator].
- To log in as a User Box administrator, select [User Box Administrator].

#### 5. **Tap [Login].**

**Tips** 

When authentication succeeds, you can operate this machine. The user name is displayed on the screen during login. If the login screen for account track is displayed, perform account track after this. For details on the account track operation, refer to [Here](https://manuals.konicaminolta.eu/bizhub-C650i-C550i-C450i/EN/bizhub-c650i-c550i-c450i/contents/id12-_104515690.html#id12-_104515692).

**When the target operation is completed, select the Access key ( ) to log out.**

If this machine is left for a certain period of time during login (default: [1] min.), you are logged out automatically.

**Tap [Yes] on the logout confirmation screen.**

If you select [Administrator] or [User Box Administrator] in [Operation Rights] to log in, it cancels the functional restrictions and the maximum number of printed sheets that are set to the registered user.

**When [Administrator] is selected in [Operation Rights] to log in, administrator settings can be displayed without entering the administrator password.** 

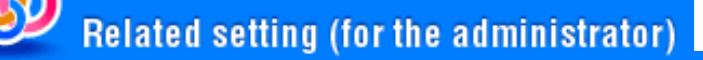

- **[Administrative Setting] [User Name List] [\(Here](https://manuals.konicaminolta.eu/bizhub-C650i-C550i-C450i/EN/bizhub-c650i-c550i-c450i/contents/opkey_520_S.html#UT_104517488))**
- **[4]** [User/Account Common Setting] [Logout Confirmation Display Setting] ([Here\)](https://manuals.konicaminolta.eu/bizhub-C650i-C550i-C450i/EN/bizhub-c650i-c550i-c450i/contents/opkey_537_S.html#UT_104517505)

#### **When account track is enabled:**

When account track is enabled on this machine, the login screen is displayed. Enter the account name and the password to perform account track.

The contents of the login screen may vary depending on the authentication setting of this machine.

# **Tap the [Account Name] entry area or keyboard icon.**

When performing account track using only the password, the keypad is displayed on the login screen. If the password is numeral alone, it is possible to enter the password using the keypad. If the password contains a character, tap the [Password] entry area, and then enter the password.

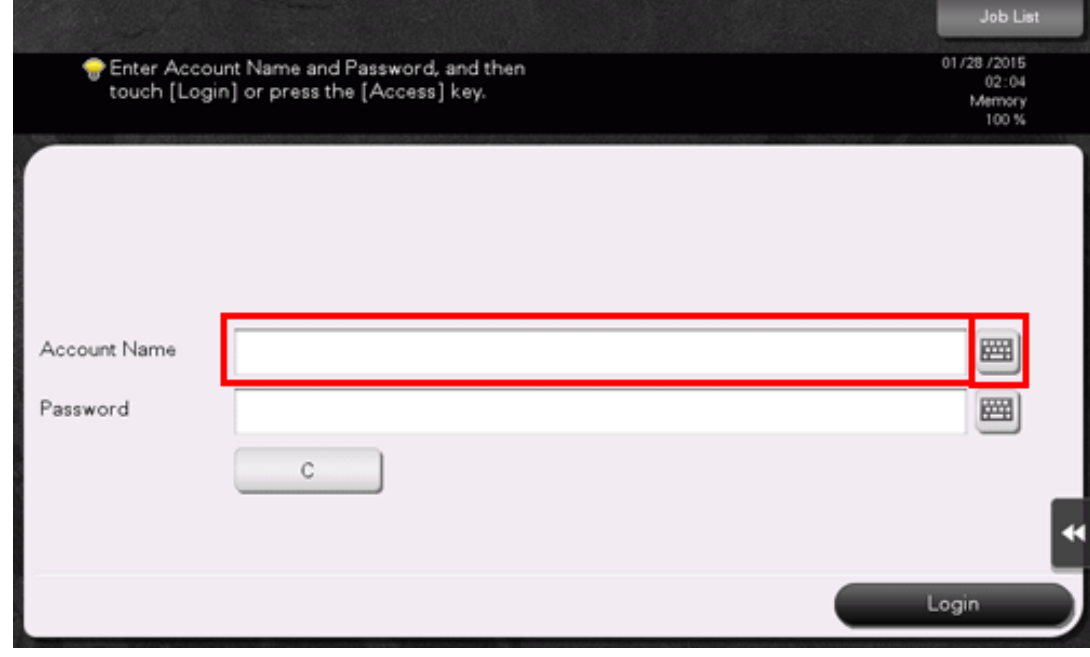

# **Enter the account name and the password, and tap [OK].**

3. **Tap [Login].**

> When authentication succeeds, you can operate this machine. The account name is displayed on the screen during the log in process. When user authentication and account track are enabled together, the user name is displayed on the screen.

**When the target operation is completed, select the Access key ( ) to log out.**  $\boldsymbol{\varDelta}$ 

If this machine is left for a certain period of time during login (default: [1] min.), you are logged out automatically.

**Tap [Yes] on the logout confirmation screen.** 5.

**Related setting (for the administrator)** 

**[**User/Account Common Setting] - [Logout Confirmation Display Setting] ([Here\)](https://manuals.konicaminolta.eu/bizhub-C650i-C550i-C450i/EN/bizhub-c650i-c550i-c450i/contents/opkey_537_S.html#UT_104517505)

### **Entering a text**

When entering a text, tap the setting value entry area; the keyboard is displayed.

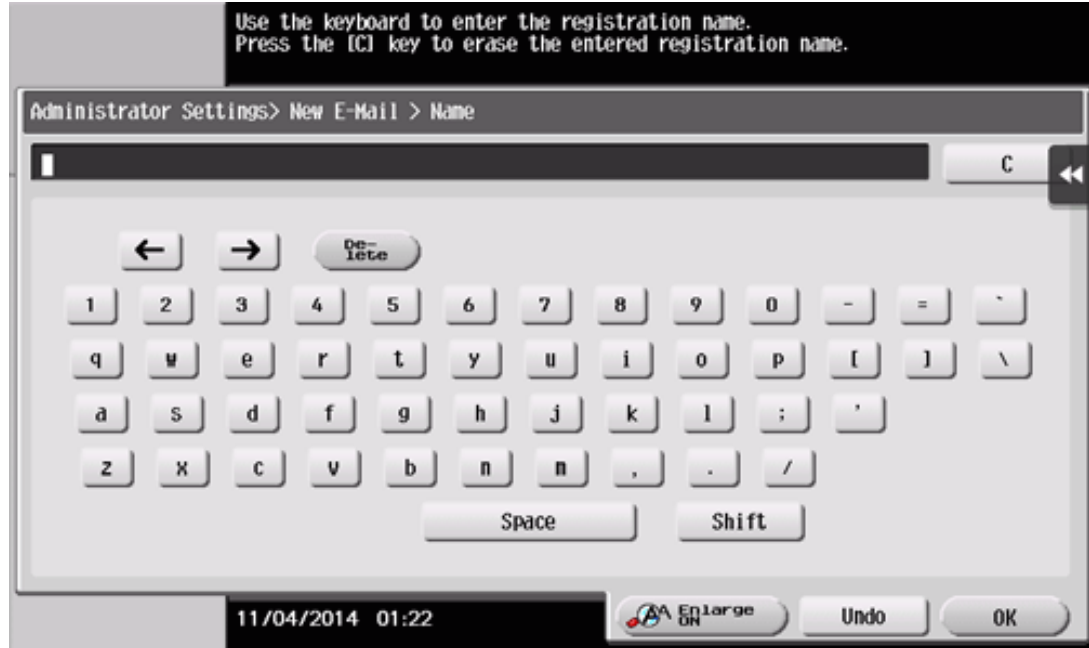

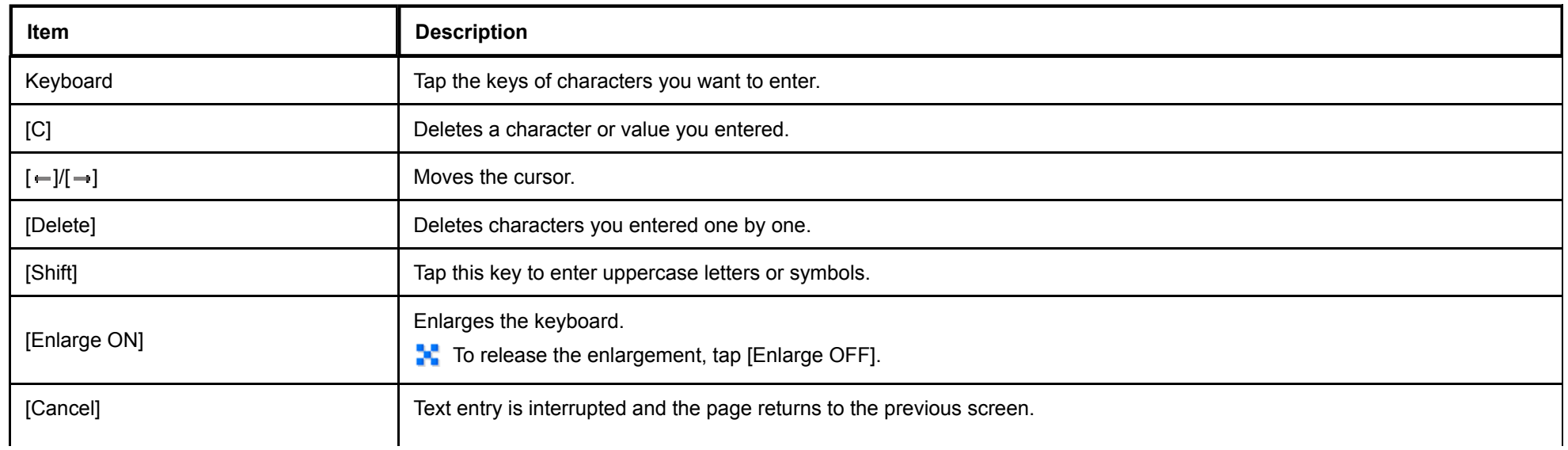

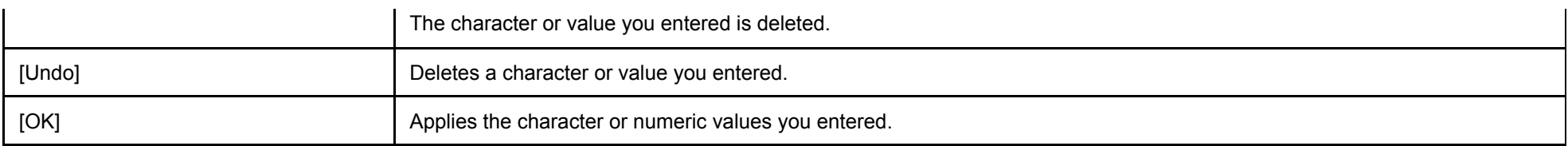

## **Entering a number using the keypad**

When entering a numeric value, tap the setting value entry area; the keypad is displayed.

To move the keypad position, shift your finger while holding down the upper side of the keypad.

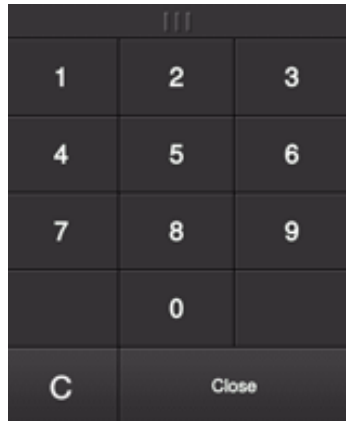